## Configuração de VPN usando Client do OpenVPN da SPA

1 – Baixa o instalador do client OpenVPN disponível na intranet da SPA por meio do menu Downloads >> Softwares:

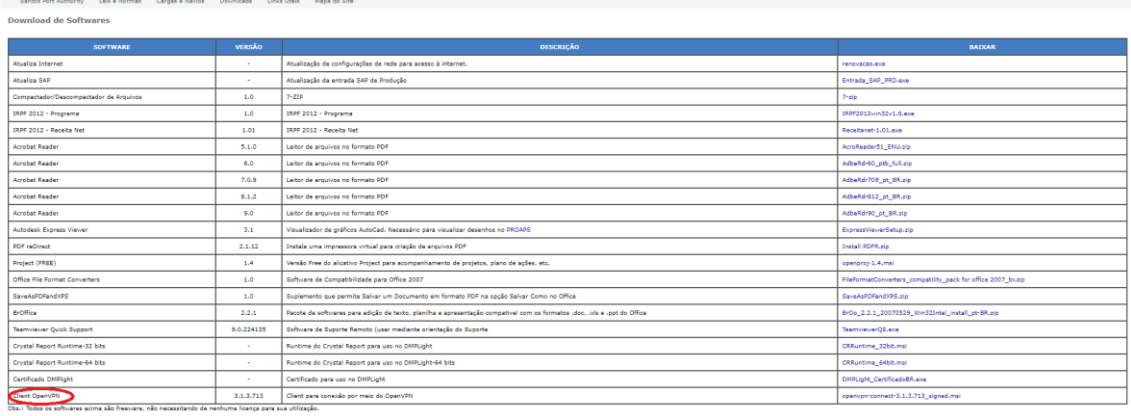

O instalador também pode ser baixado direto do site abaixo:

<https://openvpn.net/client-connect-vpn-for-windows/>

2 – Após o download do instalador, execute-o, seguindo a sequência abaixo:

O client deve ser instalado no computador que irá acessar a rede (notebook ou computador de casa) e não no computador que fica na SPA.

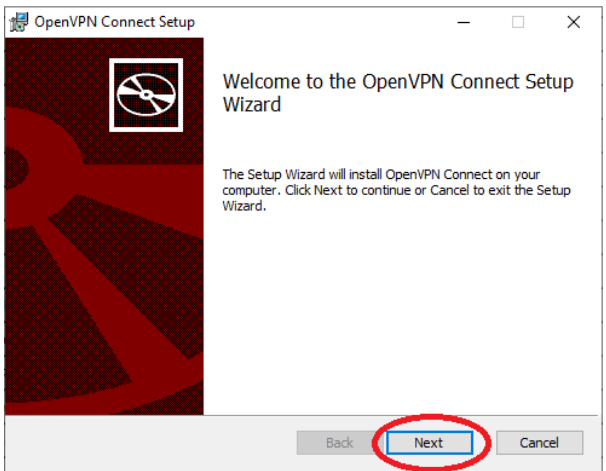

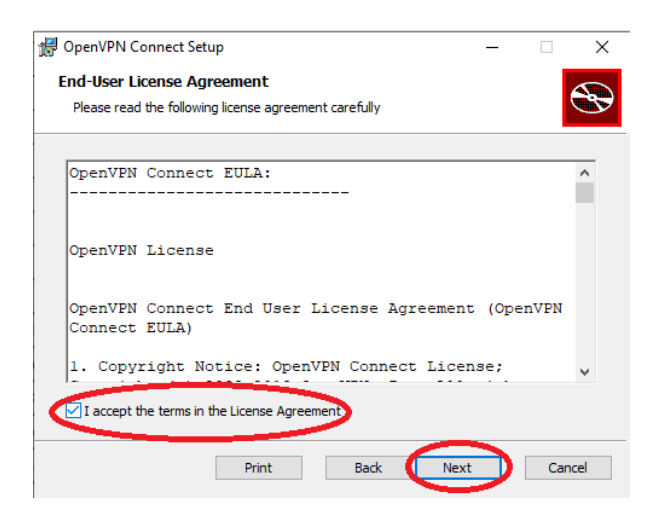

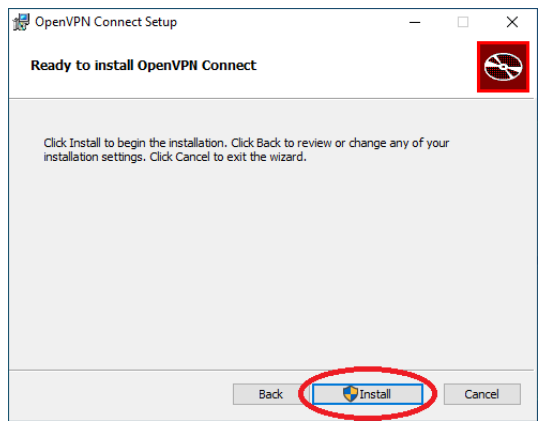

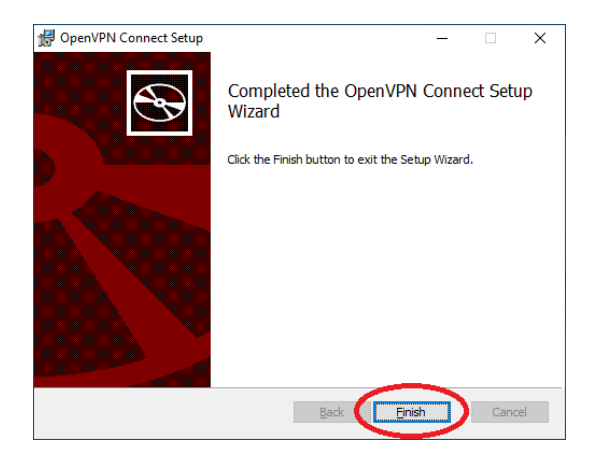

– Após a instalação, abrir o software client clicando no ícone do programa no menu iniciar do Windows e seguir a sequência abaixo:

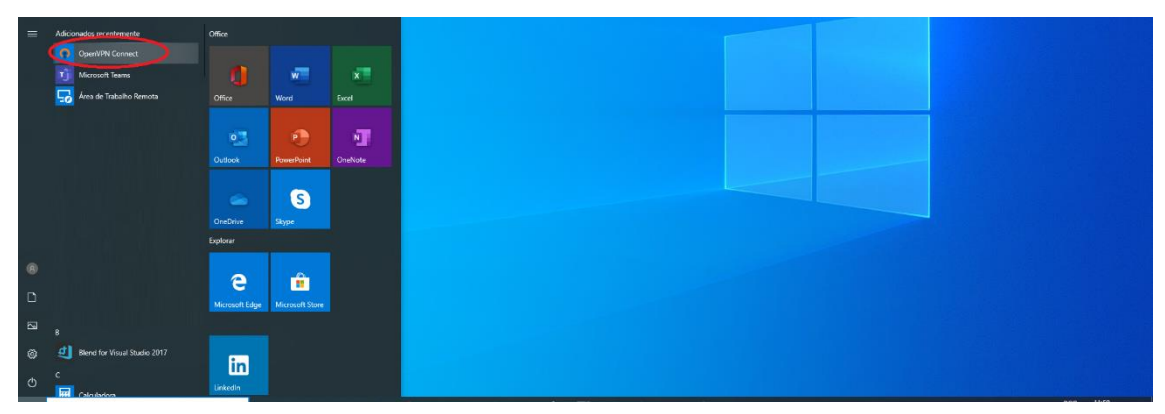

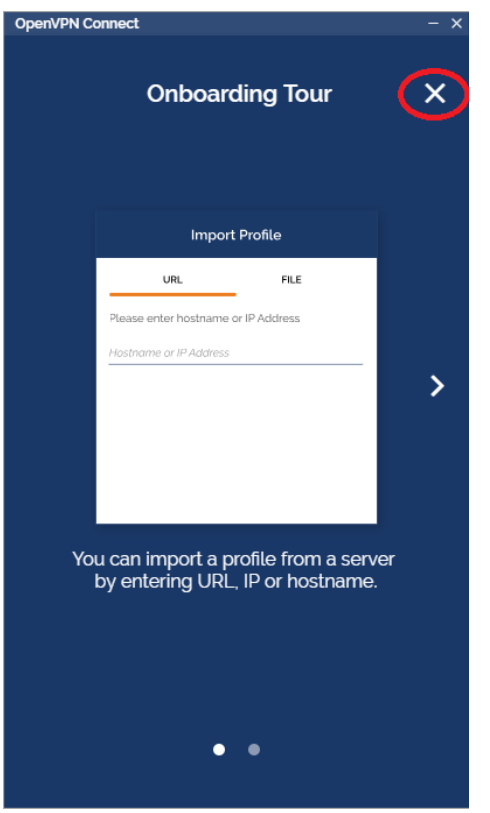

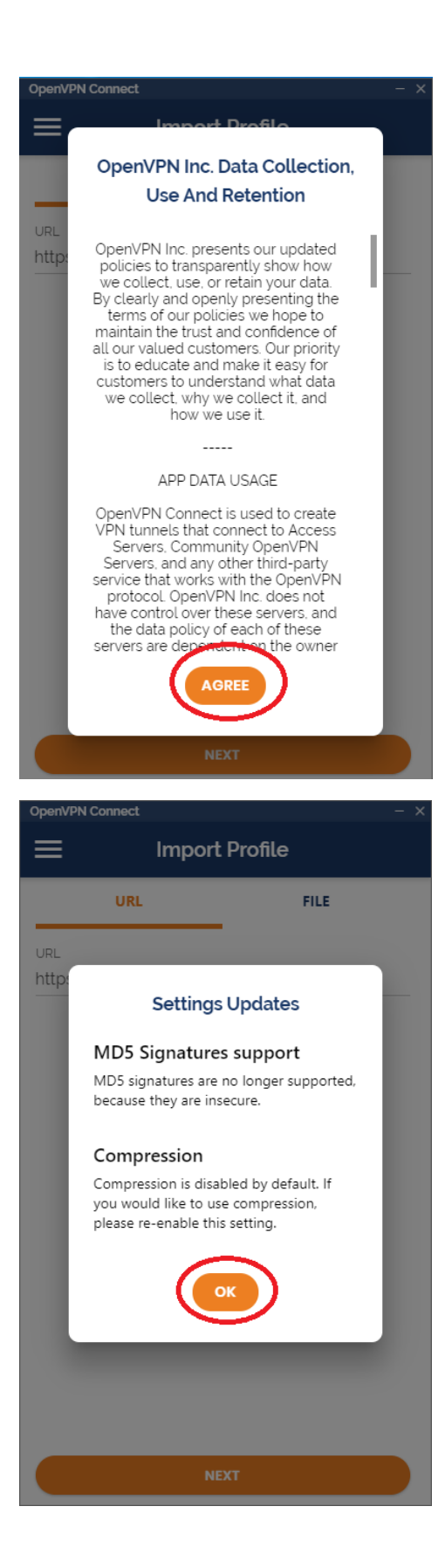

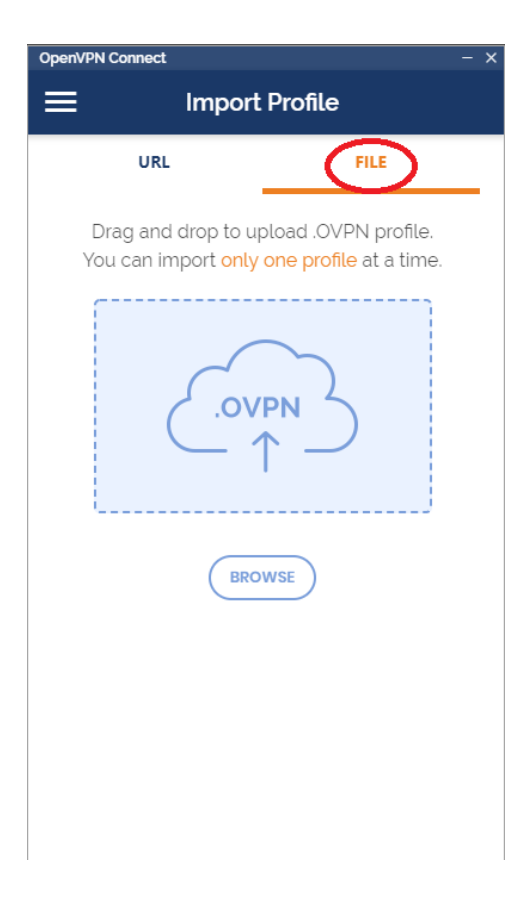

Clicar em BROWSE e localizar o arquivo de conexão no seu computador.

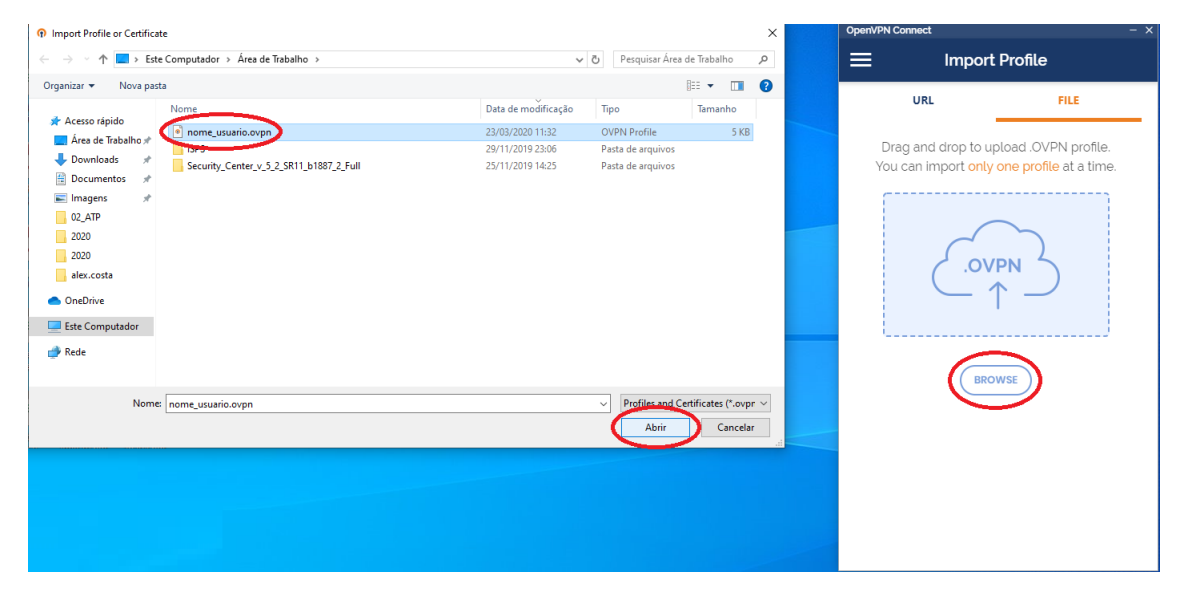

O arquivo de conexão deve ser obtido com a equipe de TI da SPA por meio de chamado no Suporte pela intranet ou por meio do e-mai[l suporte.ti@portodesantos.com.br.](mailto:suporte.ti@portodesantos.com.br)

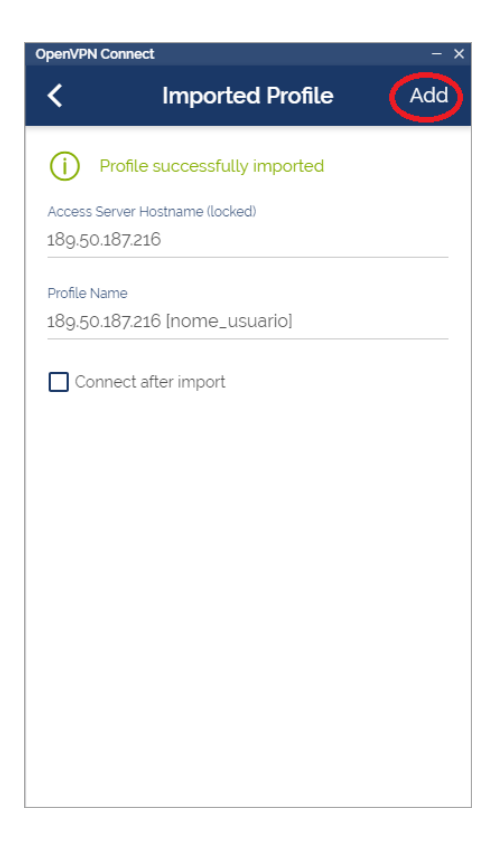

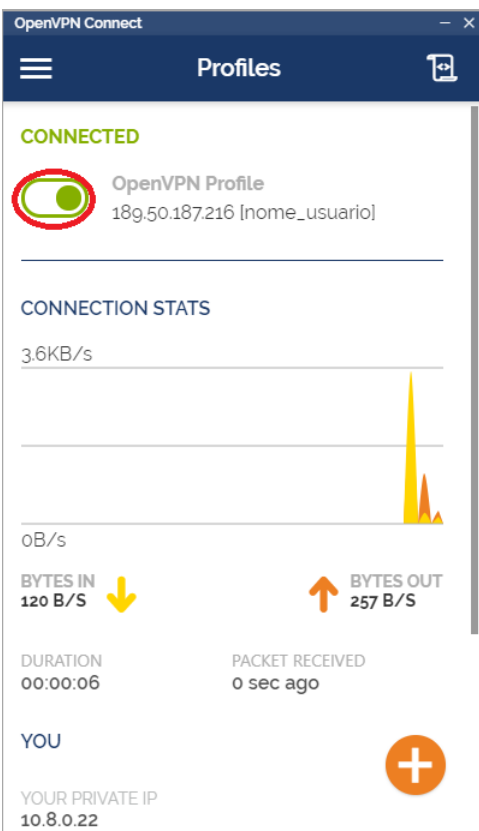

A partir da conexão o usuário já consegue acessar seus arquivos no servidor de arquivo utilizando o endereç[o \\10.0.10.8](file://///10.0.10.8) no Windows explorer, conforme imagem abaixo:

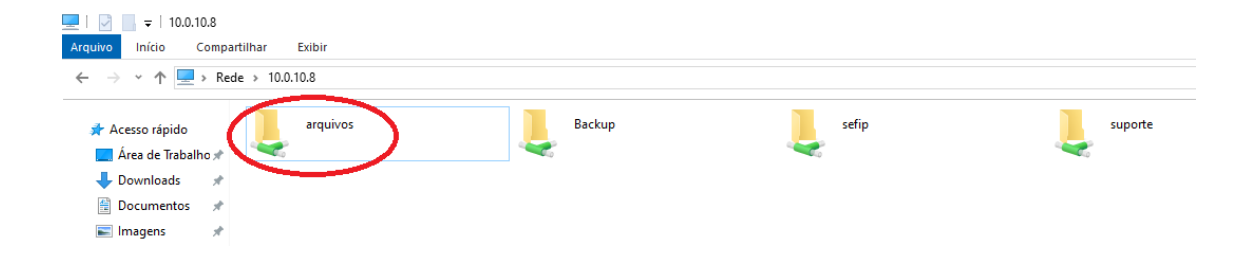

Ao término das atividades o usuário deve clicar no mesmo botão para desconectar da VPN, conforme imagem abaixo:

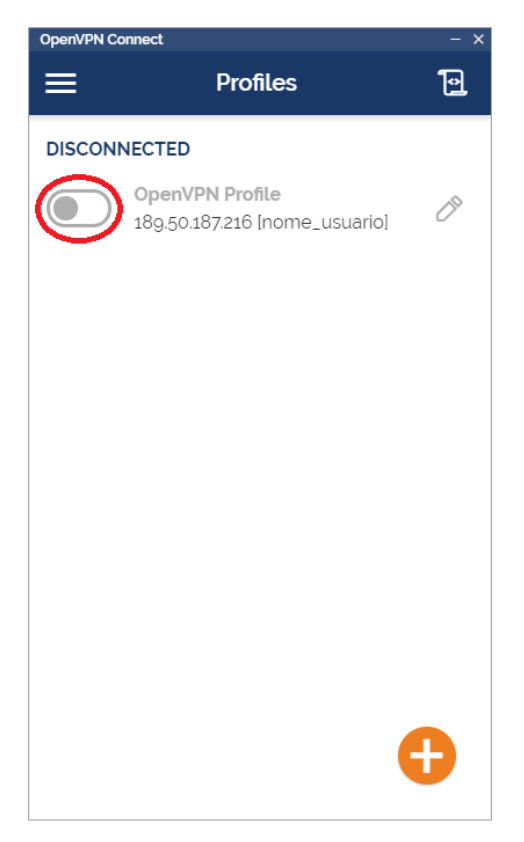